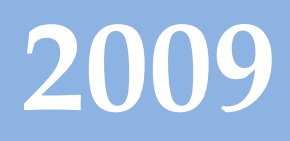

# Progetto Istanze On Line

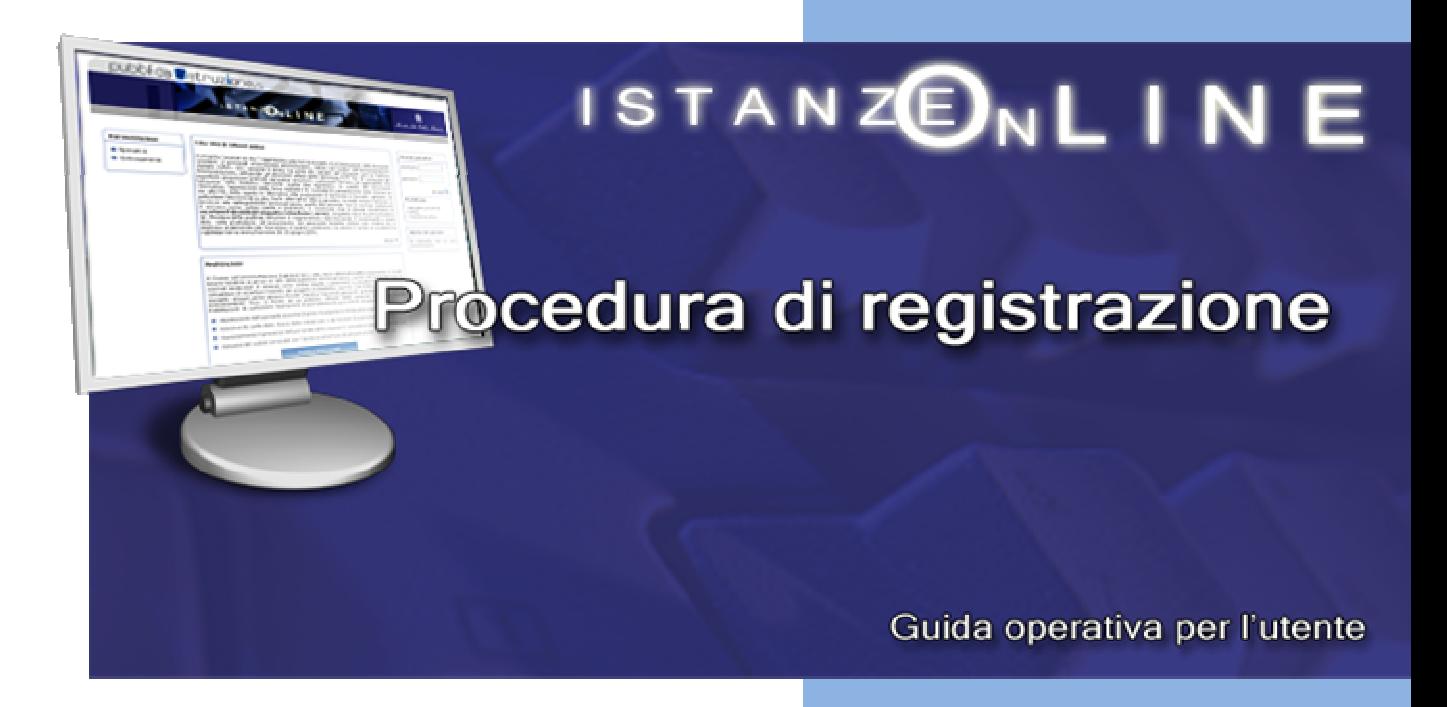

20 marzo 2009

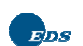

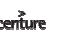

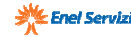

## **INDICE**

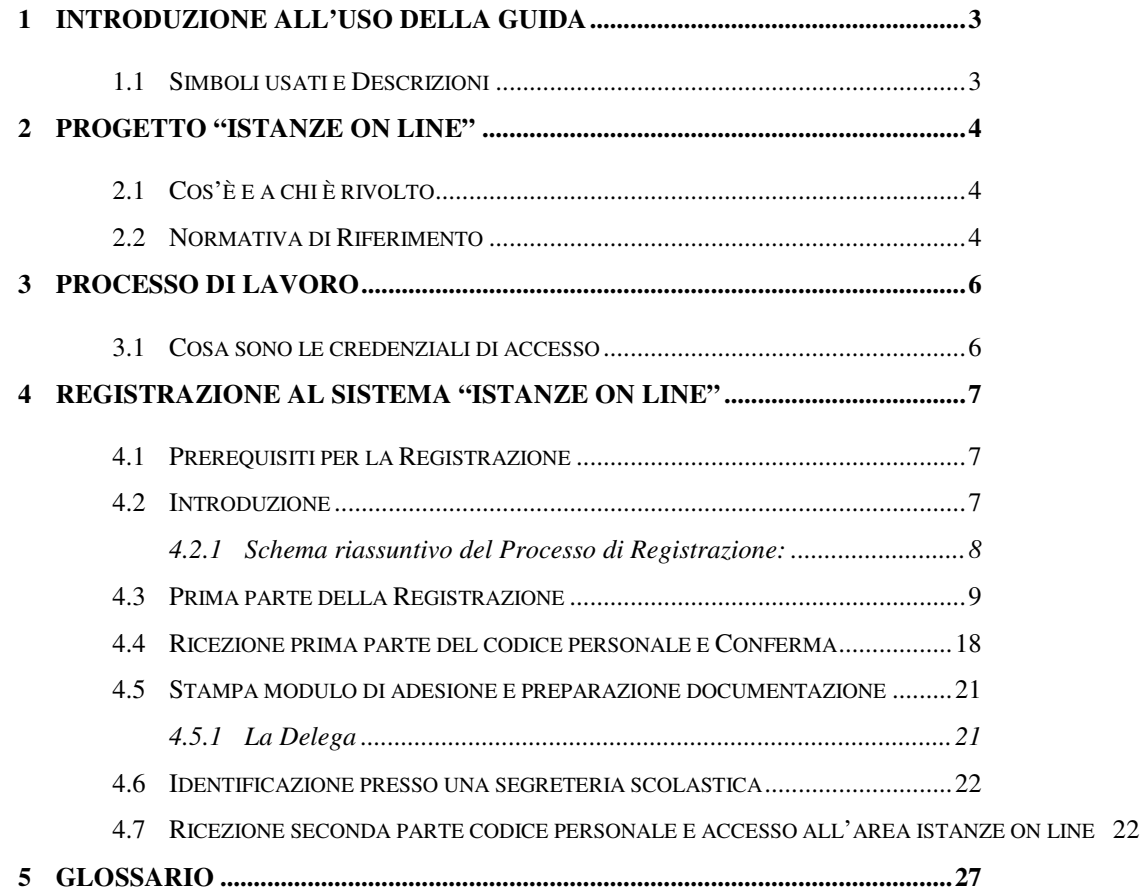

## **1 INTRODUZIONE ALL'USO DELLA GUIDA**

La presente guida vuole rappresentare uno strumento informativo e un supporto operativo per gli utenti che dovranno utilizzare gli strumenti informatici per la presentazione delle Istanze on line.

Nello specifico la presente guida tratterà la fase di "Registrazione" che consentirà agli utenti di accreditarsi alla procedura per la gestione delle 'Istanze on line'.

## 1.1 SIMBOLI USATI E DESCRIZIONI

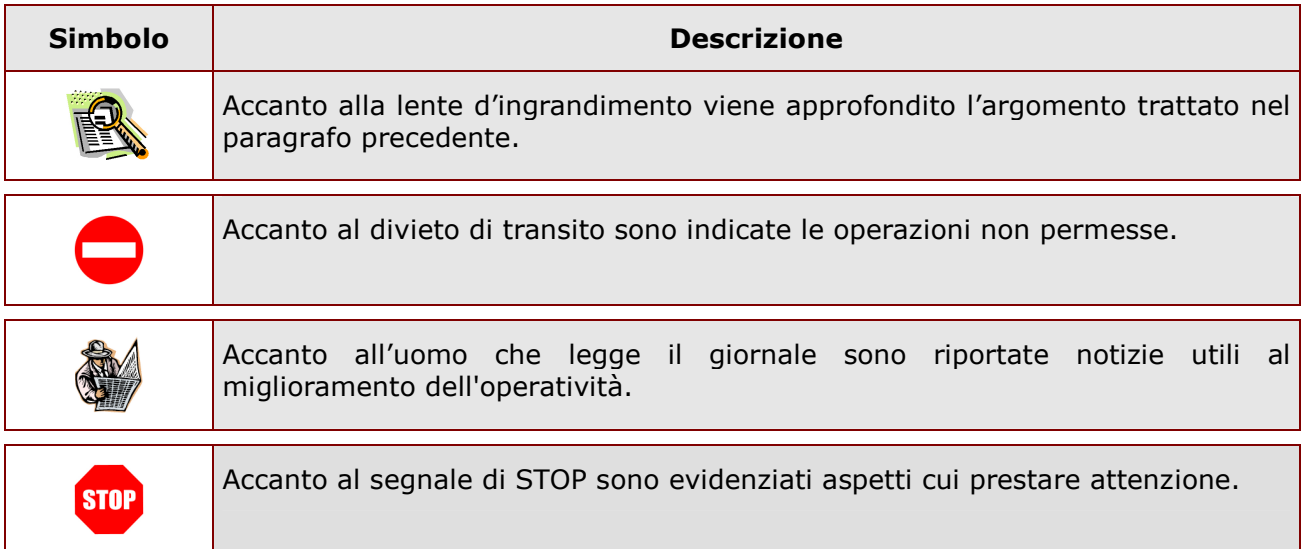

l

## **2 PROGETTO "ISTANZE ON LINE"**

#### 2.1 COS'È E A CHI È RIVOLTO

Il progetto "Istanze on Line" consente di presentare le domande afferenti ai principali procedimenti amministrativi che coinvolgono il personale della scuola, utilizzando gli strumenti offerti dalle tecnologie eliminando quindi la necessità di gestione e trattamento della versione cartacea dell'istanza.

#### 2.2 NORMATIVA DI RIFERIMENTO

Il progetto rappresenta la nuova modalità di presentazione delle domande basato sul Codice dell'Amministrazione Digitale (CAD), che sancisce il diritto da parte dei cittadini ad interagire con la Pubblica Amministrazione.

I riferimenti normativi<sup>1</sup> sono disponibili alla voce "Normative" dell'area Istanze On Line raggiungibile dal sito web del Ministero.

Riportiamo di seguito alcuni articoli chiave del Codice:

- 1. art. 34 ("Norme particolari per le pubbliche amministrazioni e per altri soggetti qualificati");
- 2. art. 64 ("Modalità di accesso ai servizi erogati dalle pubbliche amministrazioni");
- 3. art. 65 ("Istanze e dichiarazioni presentate alle pubbliche amministrazioni per via telematica").

Art. 34. Norme particolari per le pubbliche amministrazioni e per altri soggetti qualificati

Comma 2. Per la formazione, gestione e sottoscrizione di documenti informatici aventi rilevanza esclusivamente interna ciascuna amministrazione può adottare, nella propria autonomia organizzativa, regole diverse da quelle contenute nelle regole tecniche di cui all'articolo 71.

Art. 64. Modalità di accesso ai servizi erogati in rete dalle pubbliche amministrazioni.

<sup>&</sup>lt;sup>1</sup> Decreto Legislativo 7 marzo 2005 n. 82, pubblicato sulla G.U. del 16 maggio 2005 n. 112, aggiornato dal decreto legislativo n. 159 del del 4 aprile 2006, pubblicato sulla G.U. del 29 aprile 2006 n. n.99

*RTI* : EDS Electronic Data Systems– Auselda AED Group - Accenture – Enel Servizi Pagina 4 di 27

Comma 2. Le pubbliche amministrazioni possono consentire l'accesso ai servizi in rete da esse erogati che richiedono l'autenticazione informatica anche con strumenti diversi dalla carta d'identità elettronica e dalla carta nazionale dei servizi, purché tali strumenti consentano di accertare l'identità del soggetto che richiede l'accesso. …

Art.65. Istanze e dichiarazioni presentate alle pubbliche amministrazioni per via telematica.

Comma 1. Le istanze e le dichiarazioni presentate alle pubbliche amministrazioni per via telematica ai sensi dell'articolo 38, commi 1 e 3, del decreto del Presidente della Repubblica 28 dicembre 2000, n. 445, sono valide:

- a. …;
- b. …;

c. … quando l'autore è identificato dal sistema informatico con i diversi strumenti di cui all'articolo 64, comma 2, nei limiti di quanto stabilito da ciascuna amministrazione ai sensi della normativa vigente e fermo restando il disposto dell'articolo 64, comma 3.

Comma 2. Le istanze e le dichiarazioni inviate o compilate su sito secondo le modalità previste dal comma 1 sono equivalenti alle istanze e alle dichiarazioni sottoscritte con firma autografa apposta in presenza del dipendente addetto al procedimento; resta salva la facoltà della Pubblica Amministrazione di stabilire i casi in cui è necessaria la sottoscrizione mediante la firma digitale.

Link utili per Approfondimenti:

http://www.pubblica.istruzione.it/istanzeonline/normativa.shtml.

#### **3 PROCESSO DI LAVORO**

Il progetto "Istanze on line" si articola in due momenti principali, il primo propedeutico al secondo: La "Registrazione" da parte dell'utente (funzione disponibile dal 21 di Aprile 2008);

L"Inserimento" dell'Istanza on line da parte dell'utente (la disponibilità delle funzioni di inserimento delle istanze è legata alle scadenze dei procedimenti amministrativi a cui l'istanza stessa si riferisce).

Di seguito sono illustrati nel dettaglio i passi della Registrazione.

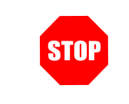

La Guida Operativa tratta il processo e la procedura relativi alla Registrazione.

#### 3.1 COSA SONO LE CREDENZIALI DI ACCESSO

Per accedere ai Servizi on line (istanze) sono necessarie credenziali di accesso con le seguenti caratteristiche:

Username: "nome.cognome"; di norma si seguono le regole dell'accesso alla casella di posta elettronica istituzionale;

Password di Accesso: codice alfanumerico da utilizzare per l'accesso ai Servizi on line. Per gli utenti di posta elettronica istituzionale si utilizzerà la stessa password;

Codice Personale: costituito da 2 parti. La prima viene ottenuta alla fine della procedura online, la seconda alla fine del riconoscimento fisico presso la scuola. Tale codice dovrà essere cambiato al primo accesso ai Servizi on line.

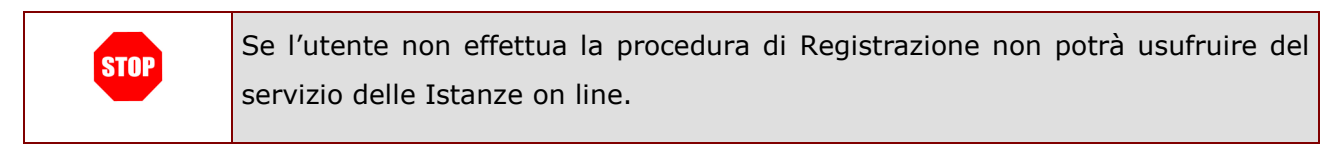

#### **4 REGISTRAZIONE AL SISTEMA "ISTANZE ON LINE"**

#### 4.1 PREREQUISITI PER LA REGISTRAZIONE

Per procedere alla "Registrazione" l'interessato deve avere a propria disposizione:

- ♦ un Personal Computer con connessione ad Internet e Acrobat Reader;
- ♦ un indirizzo di posta elettronica. Tale indirizzo potrà essere o istituzionale @istruzione.it per coloro che ne hanno diritto o già ne dispongono o personale nel caso in cui non si abbia diritto;
- ♦ un documento di identità valido;
- ♦ il codice fiscale.

#### 4.2 INTRODUZIONE

Con la procedura di Registrazione, gli utenti ottengono le credenziali di accesso (Username, Password di accesso e Codice Personale) al Sistema Istanze Online su cui saranno resi disponibili i moduli delle domande insieme ad altri servizi a corredo.

La registrazione si compone dei seguenti passi (vedi lo Schema Riassuntivo del Processo di Lavoro):

- **Accesso** alla sezione "Istanze on line Registrazione" presente sul sito http://www.pubblica.istruzione.it
- ♦ Inserimento dati anagrafici e recapiti dell'interessato (telefono, indirizzo di residenza, casella di posta elettronica ecc…)
- ♦ Ricezione per posta elettronica delle credenziali di accesso (Username, Password di Accesso, e prima parte del Codice Personale) e del Modulo di adesione
- ♦ Conferma della ricezione della mail mediante inserimento del codice ricevuto via mail in una apposita funzione della sezione "Istanze on line"
- ♦ Stampa del modulo di adesione
- ♦ Riconoscimento fisico presso la Segreteria Scolastica prescelta (essenziale per garantire l'identificazione di chi redige istanze con strumenti informatici e la validità del documento informatico)
- ♦ Ricezione della seconda parte del Codice Personale
- ♦ Conclusione della procedura di Registrazione.

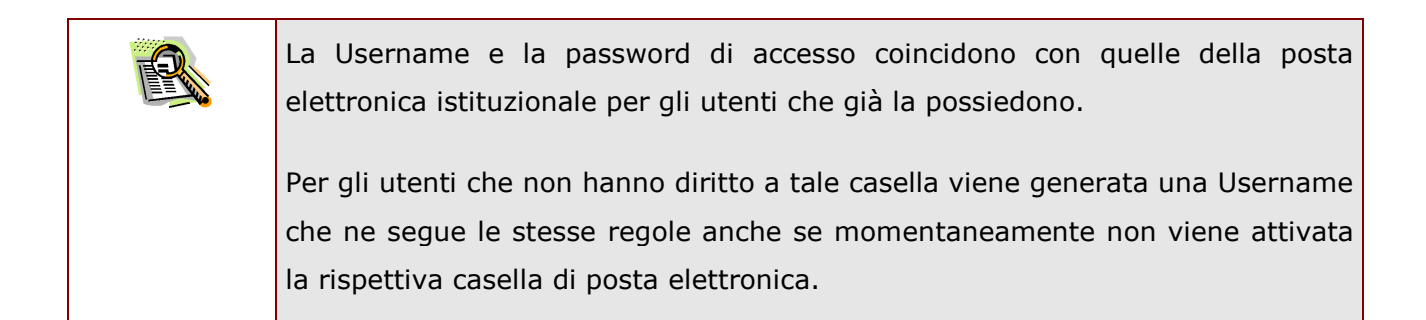

#### 4.2.1 SCHEMA RIASSUNTIVO DEL PROCESSO DI REGISTRAZIONE:

Si riporta uno schema riassuntivo predisposto in occasione delle domande di scioglimento delle riserve per l'inclusione a pieno titolo nelle graduatorie permanenti.

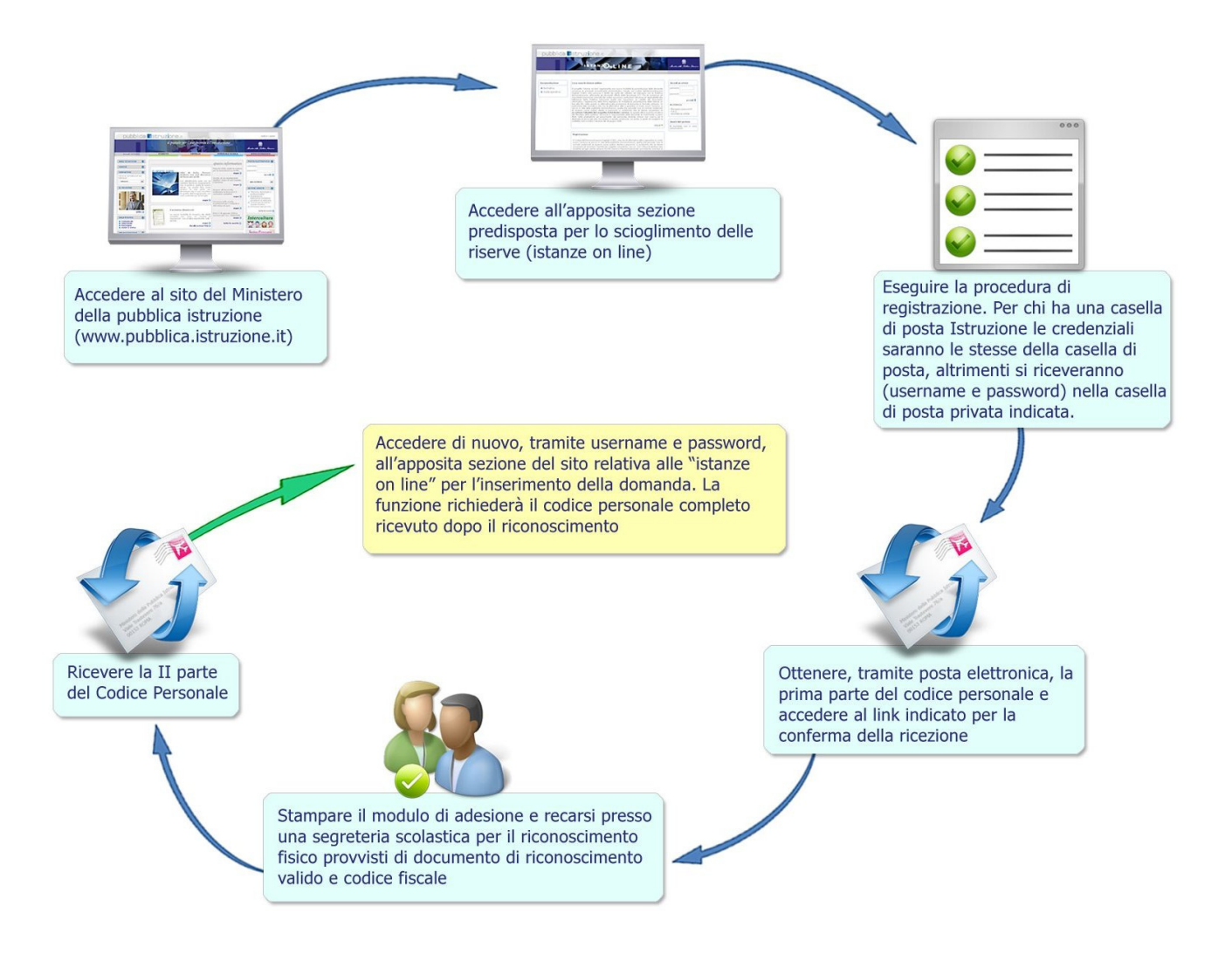

*RTI* : EDS Electronic Data Systems– Auselda AED Group - Accenture – Enel Servizi Pagina 8 di 27

#### 4.3 PRIMA PARTE DELLA REGISTRAZIONE

L'utente deve accedere al sito del Ministero della pubblica istruzione (www.pubblica.istruzione.it) e all'apposita sezione Istanze on line

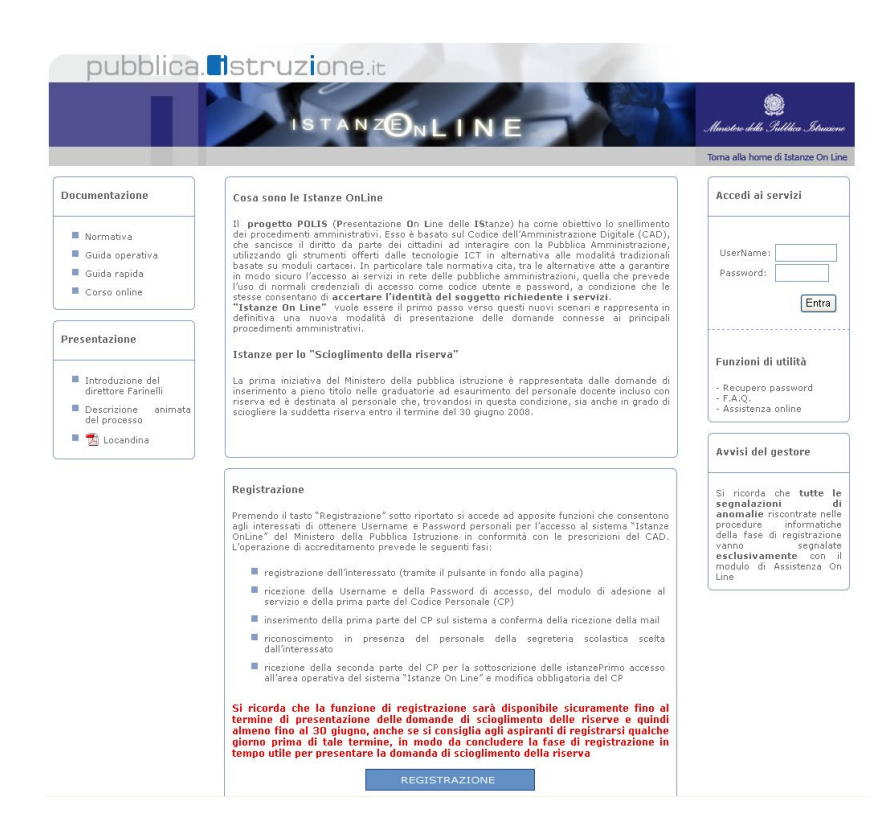

Leggere attentamente le informazioni riportate e fare clic su "Registrazione"

#### Registrazione

ATTENZIONE - prima di procedere con la registrazione occorre:

- disporre di una casella di posta elettronica istituzionale (per il personale già in carico all'Amministrazione con contratto a tempo indeterminato o determinato)
- disporre di una casella di posta elettronica privata (per il personale non in carico all'Amministrazione con contratto a tempo indeterminato o determinato, ovvero supplenti brevi o aspiranti docenti)
- disporre di un documento di riconoscimento in corso di validità delle seguenti tipologie: carta di identita', passaporto, patente di guida, patente di guida rilasciata dalla<br>Motorizzazione in-formato carta di credito, tessere di riconoscimento, purche' munite di fotografia e di timbro o di altra segnatura equivalente, rilasciate da un'amministrazione<br>dello Stato
- $\blacksquare$  disporre del tesserino riportante il codice fiscale rilasciato dal Ministero dell'Economia e delle Finanze o della tessera sanitaria rilasciato dal Ministero della Salute
- prendere visione della guida operativa della funzione di registrazione

Anche in questo caso è necessario leggere attentamente le informazioni riportate.

Si tratta dei requisiti e dei documenti necessari per poter procedere.

Per proseguire fare clic su:

#### "Procedi alla Registrazione"

#### In questa schermata occorre:

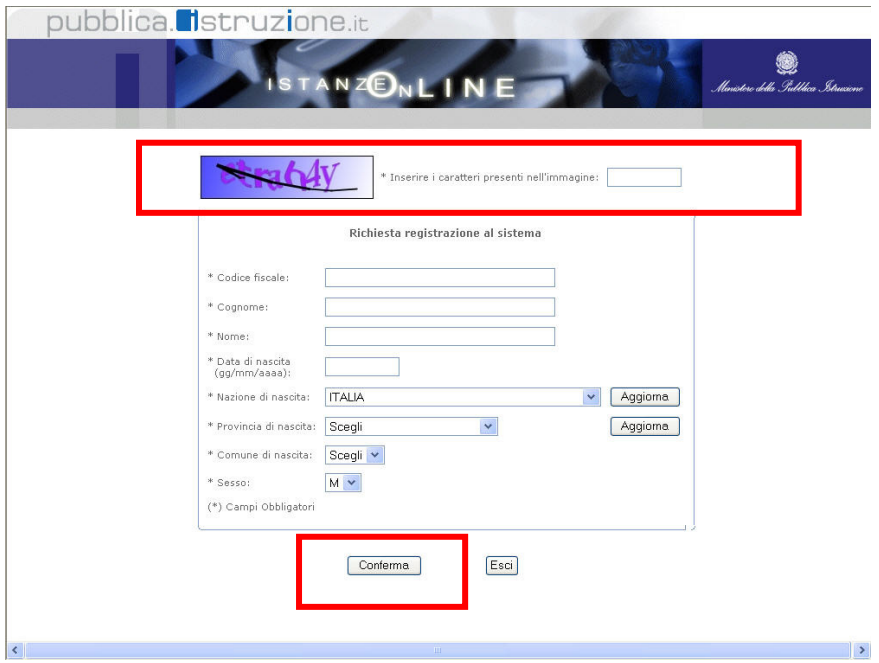

Inserire i propri dati anagrafici e valorizzare i campi con le informazioni richieste.

Inserire nello spazio in alto i caratteri presenti nell'immagine visualizzata

Terminata l'operazione fare clic su "Conferma"; il sistema effettuerà in automatico i controlli di congruenza sui dati inseriti.

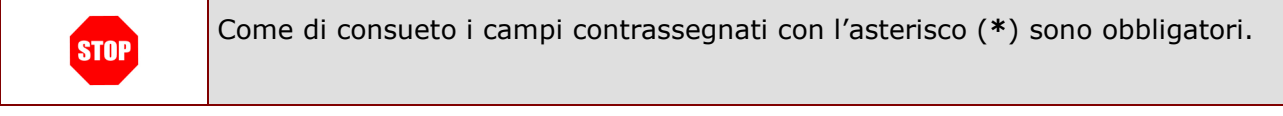

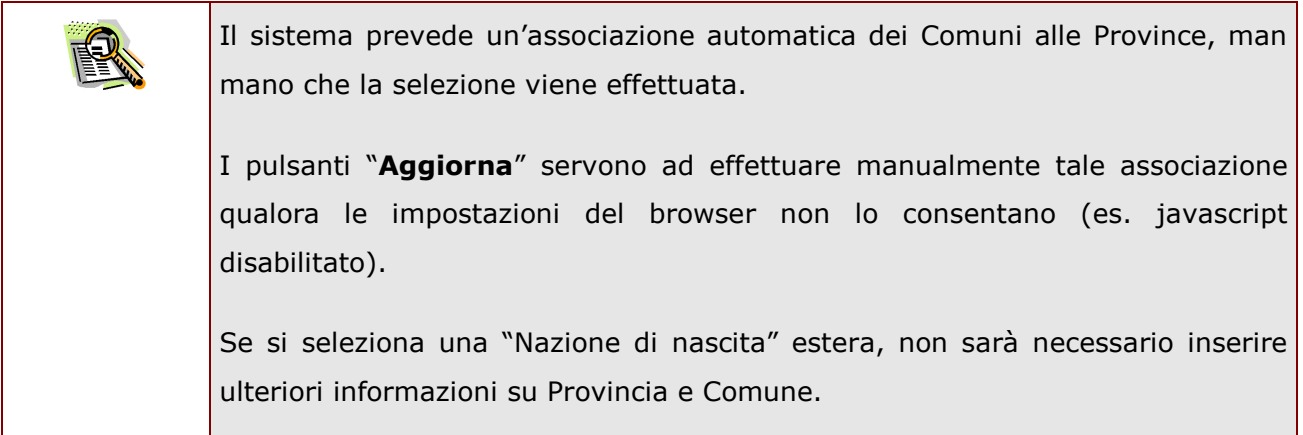

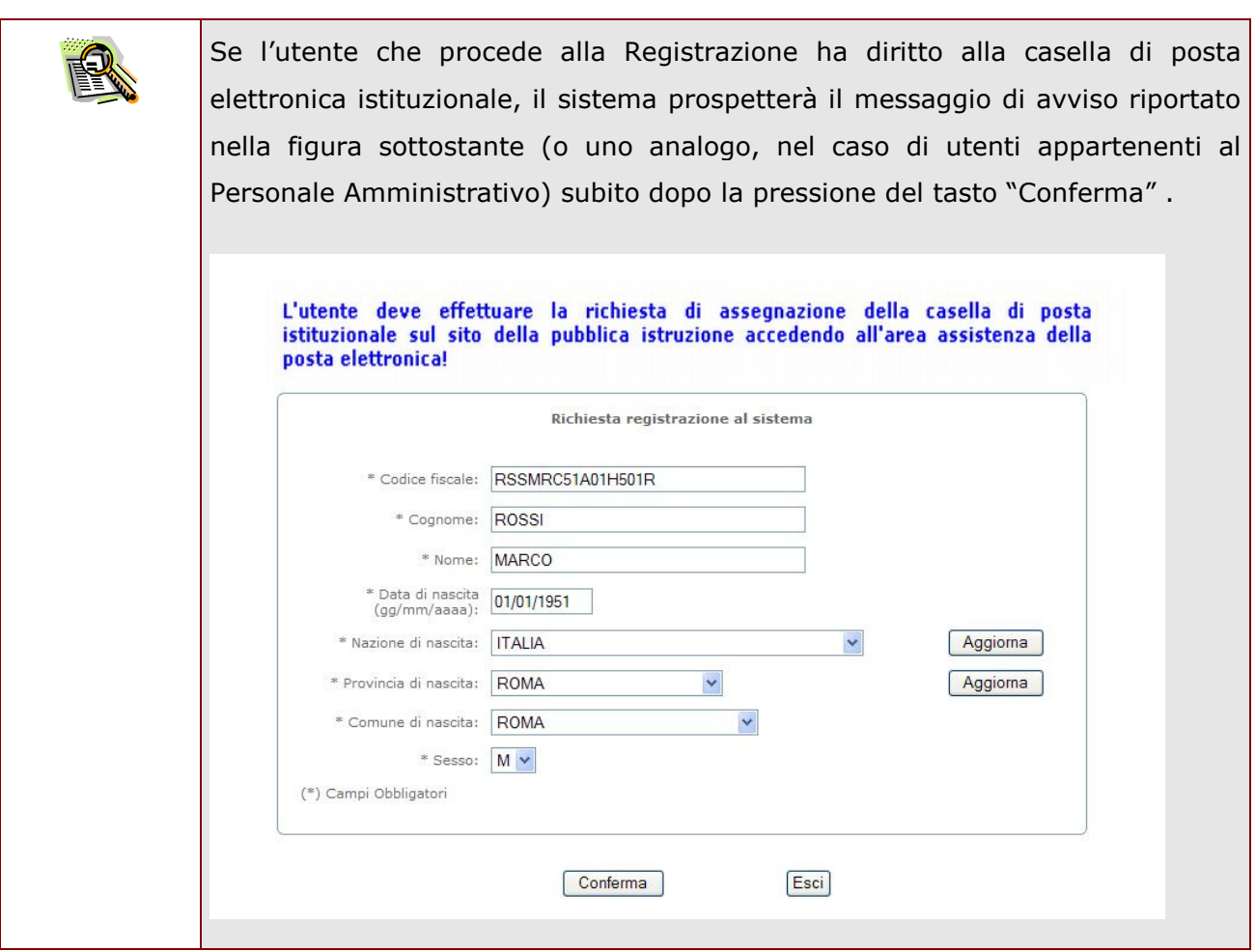

Se il sistema contiene già dati anagrafici associati al codice fiscale specificato, e questi sono diversi da quelli specificati dall'utente, il sistema presenta una maschera di confronto e chiede all'utente se vuole proseguire con la registrazione o tornare indietro e modificare i dati.

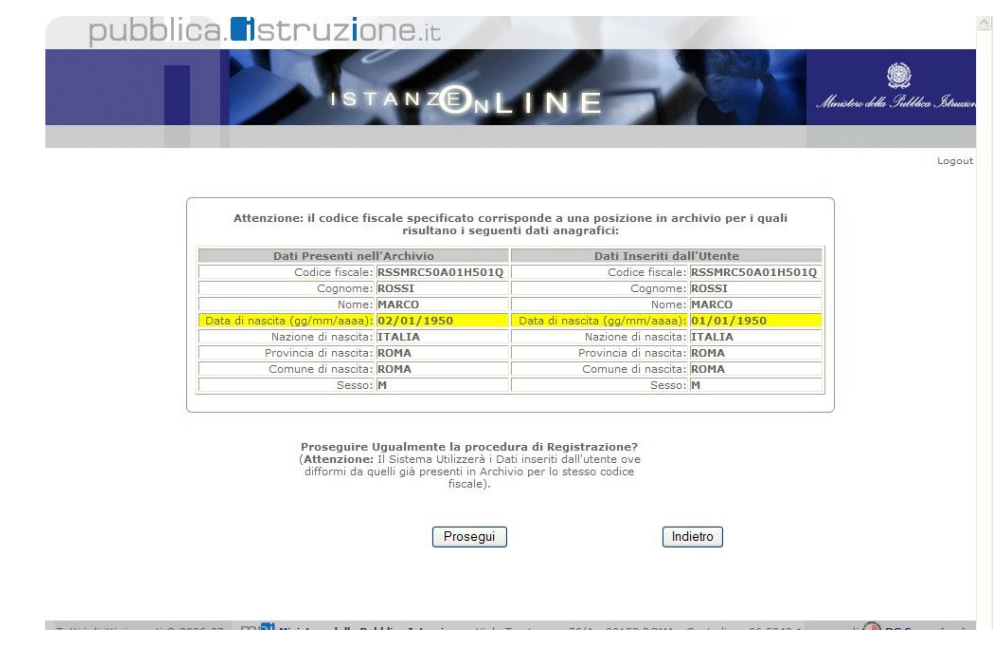

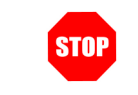

dei dati.

Il sistema utilizzerà per la registrazione i dati specificati dall'utente

Se il sistema non conosce i dati anagrafici associati al codice fiscale specificato il passo successivo sarà l'inserimento delle informazioni relative al domicilio, alla scuola dove effettuare il riconoscimento fisico, la tipologia di documento di riconoscimento e le domande di sicurezza.

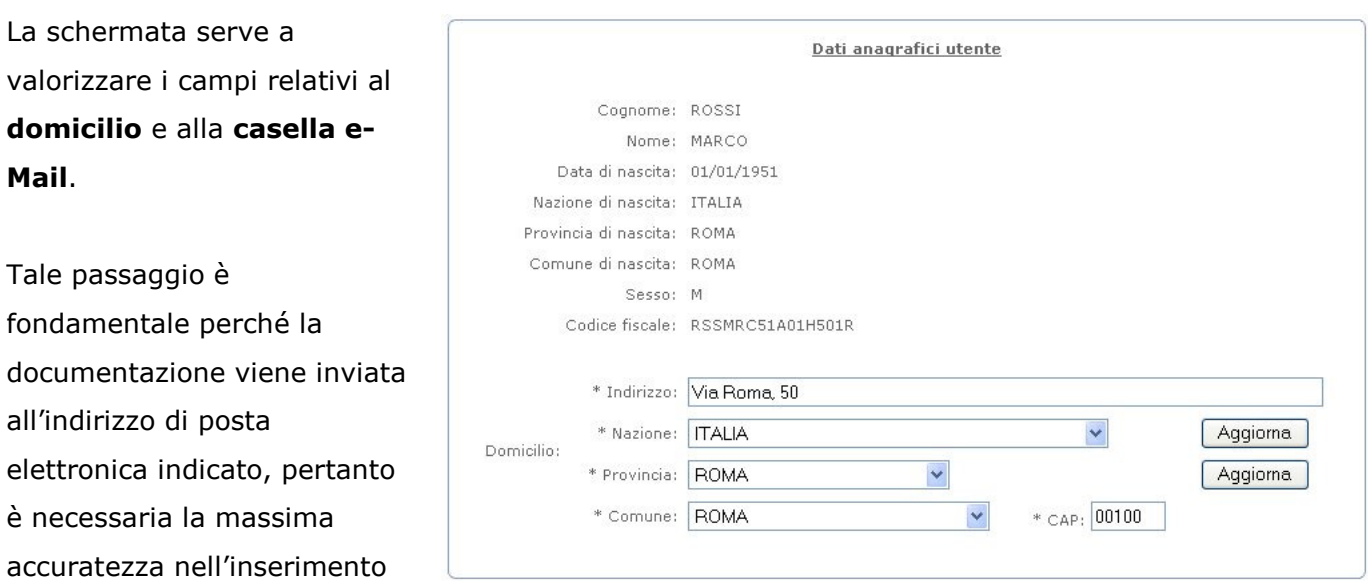

*RTI* : EDS Electronic Data Systems- Auselda AED Group - Accenture – Enel Servizi Pagina 12 di 27

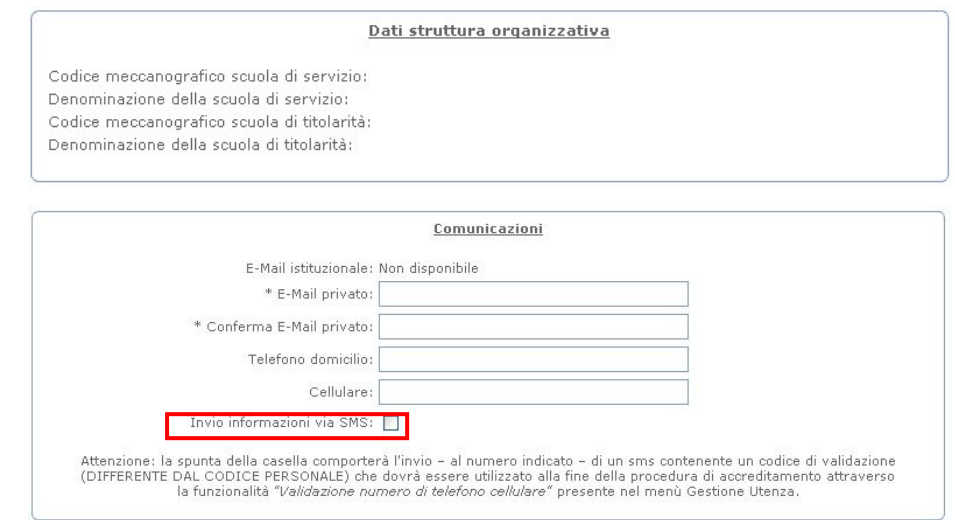

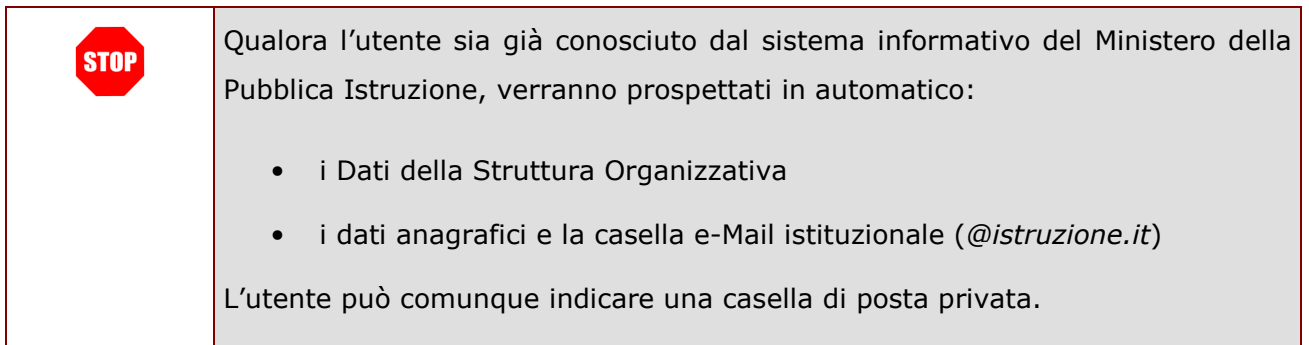

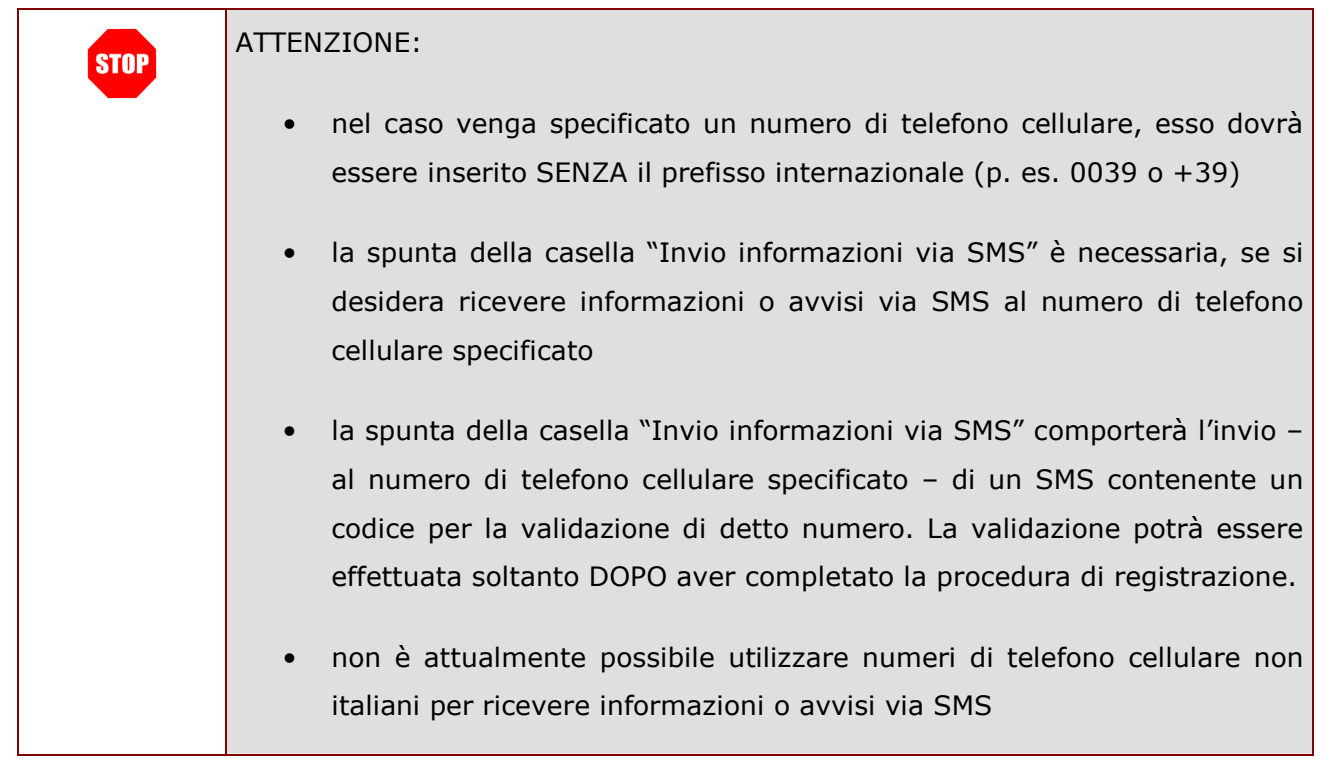

Tinología di Istituto: Codice meccanografico:

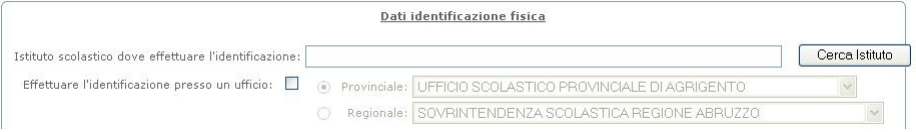

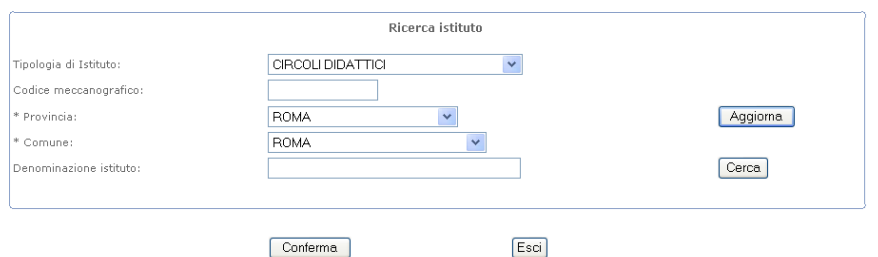

La funzione "Ricerca istituto" serve a individuare la scuola statale ove si intende effettuare il riconoscimento fisico.

Selezionare la Tipologia di istituto e la sua localizzazione. Il "Cerca" permette di individuare gli Istituti che rispondono ai criteri di ricerca impostati.

Selezionare tra i risultati la scuola individuata e fare clic su "Conferma".

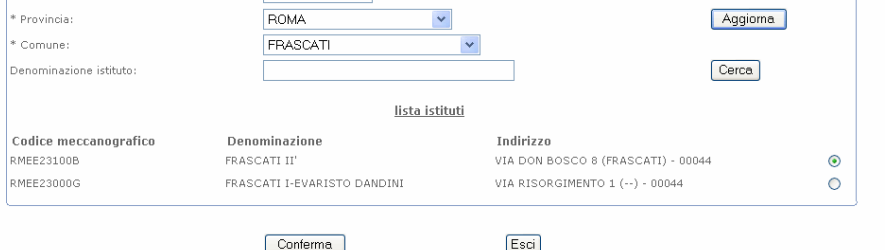

Ricerca istituto

 $\vert$   $\vert$ 

CIRCOLLDIDATTICL

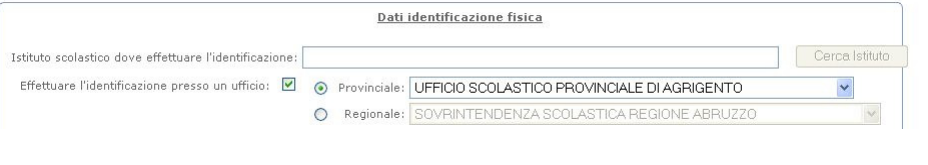

In alternativa, è possibile selezionare – per l'identificazione - un ufficio provinciale o regionale

Nell'ultima parte della schermata si devono selezionare le caratteristiche del documento di riconoscimento con cui si effettuerà il riconoscimento fisico presso la scuola e le domande di sicurezza per il recupero dei codici.

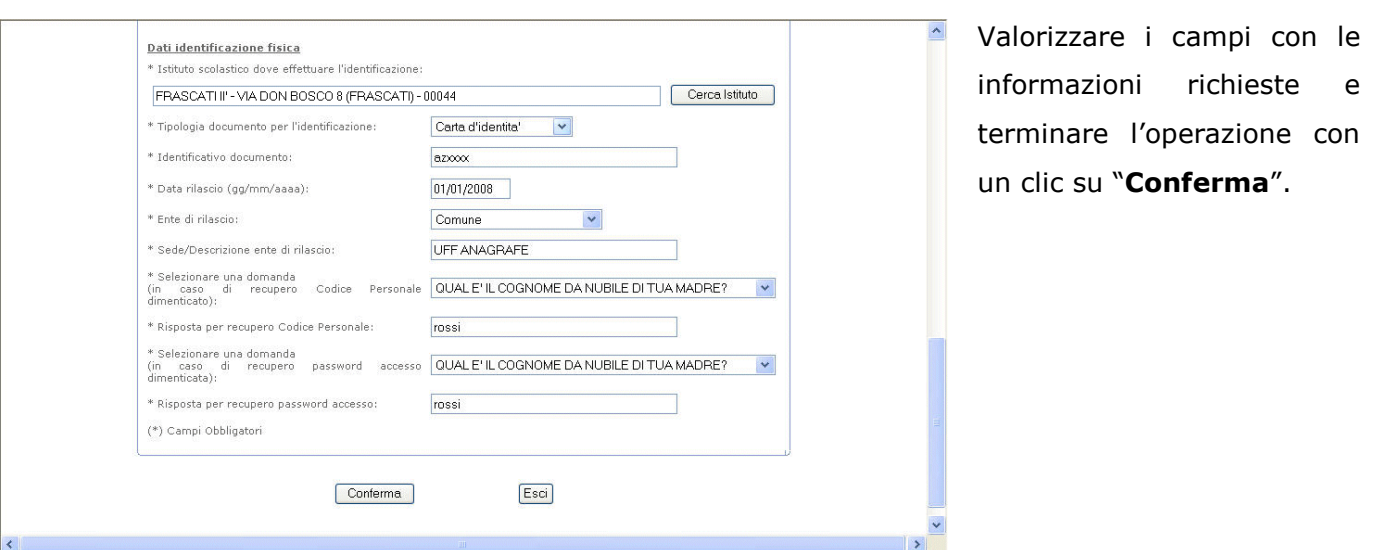

Le domande per il recupero dei codici vanno impostate per evitare problemi all'utente che dimentica i codici di accesso senza averli registrati e conservati (in luogo sicuro).

Dopo aver confermato l'inserimento dei dati verrà prospettata una pagina con informazioni utili che l'utente dovrà leggere attentamente e fare clic su "Accetto" per proseguire con l'ottenimento dei codici.

Nella stessa pagina è presente anche il link per accedere al modulo di adesione che l'utente potrà salvare su disco oppure aprire e utilizzare le funzioni di Acrobat Reader per salvare o stampare.

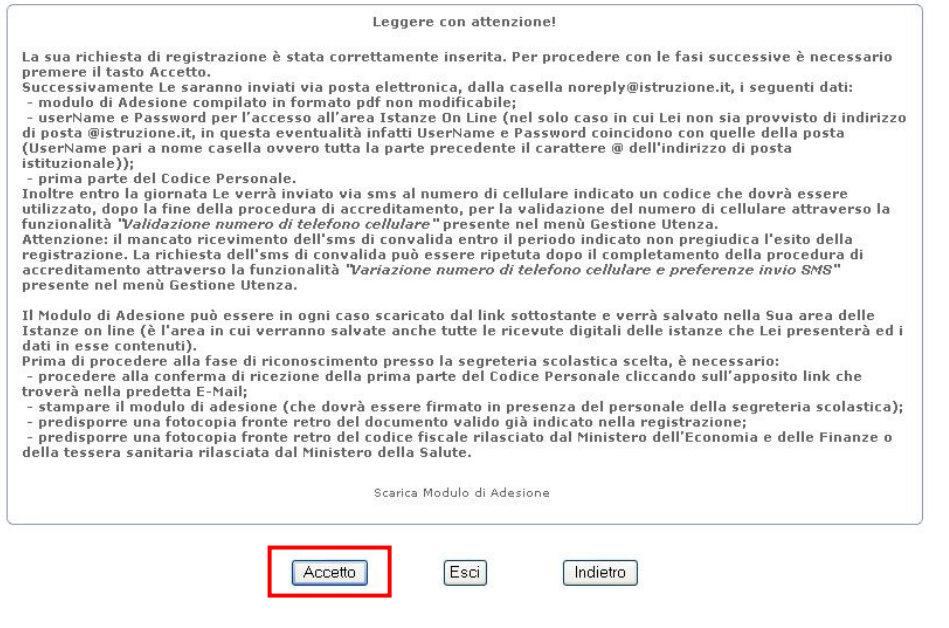

Fare clic su "Accetto" per proseguire con l'ottenimento della prima parte del Codice Personale.

*RTI* : EDS Electronic Data Systems- Auselda AED Group - Accenture – Enel Servizi Pagina 15 di 27

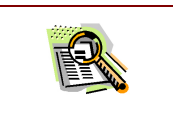

Proseguendo con la procedura di registrazione il Modulo verrà anche inviato alla casella e-Mail indicata dall'utente in uno dei passi precedentemente descritti.

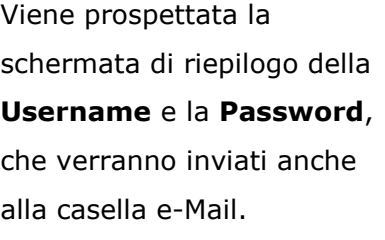

Fare clic su "Esci" per terminare l'operazione.

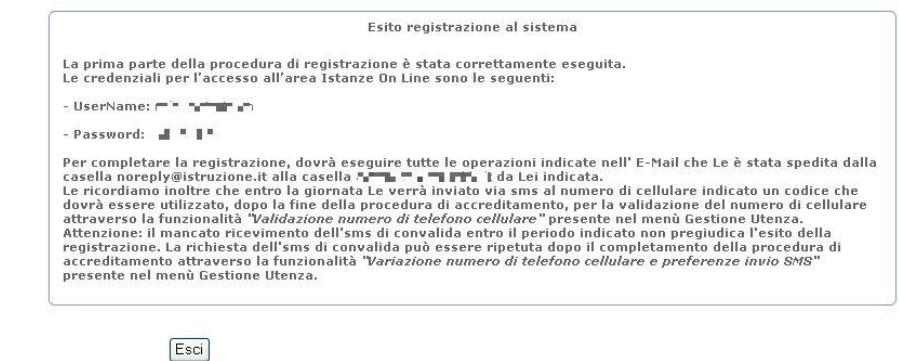

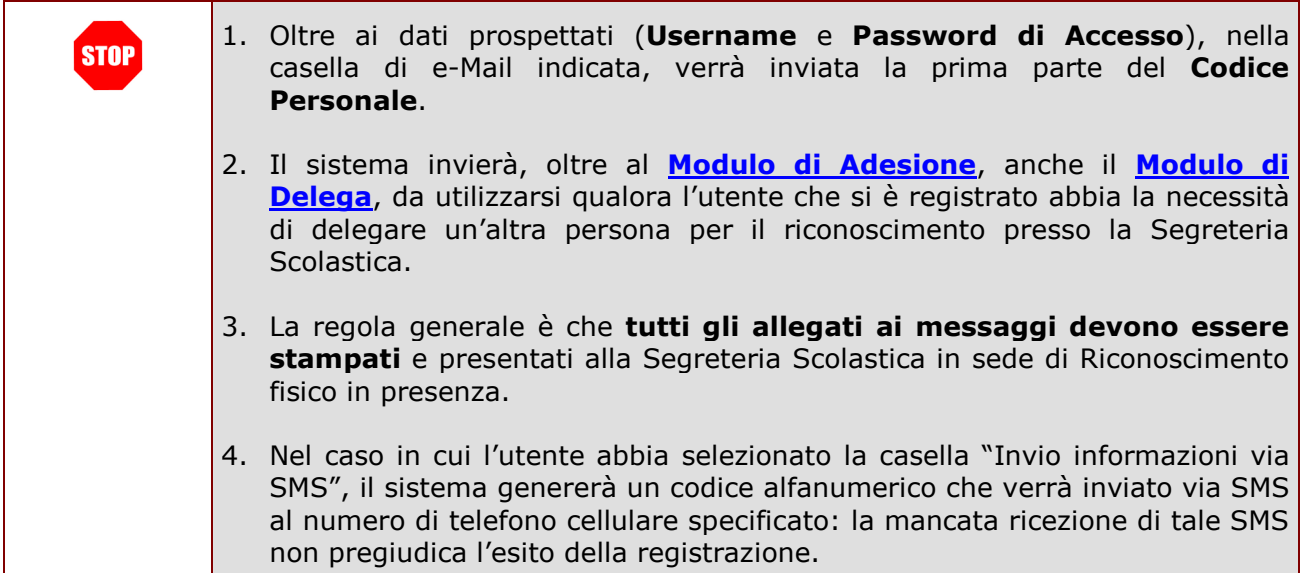

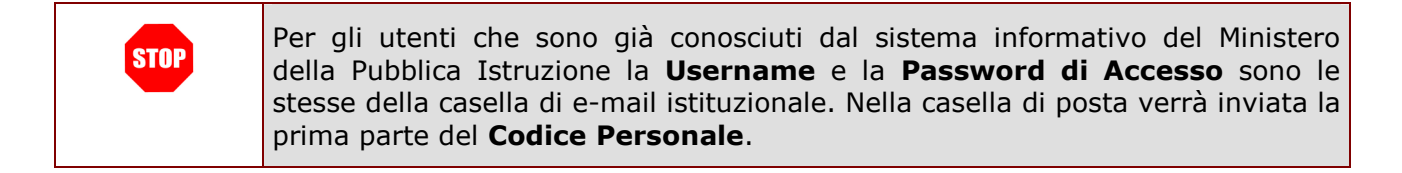

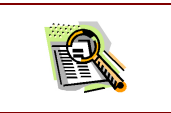

Se l'utente che procede alla Registrazione ha diritto ad avere una casella di posta elettronica istituzionale, al momento della conferma dei dati inseriti nella

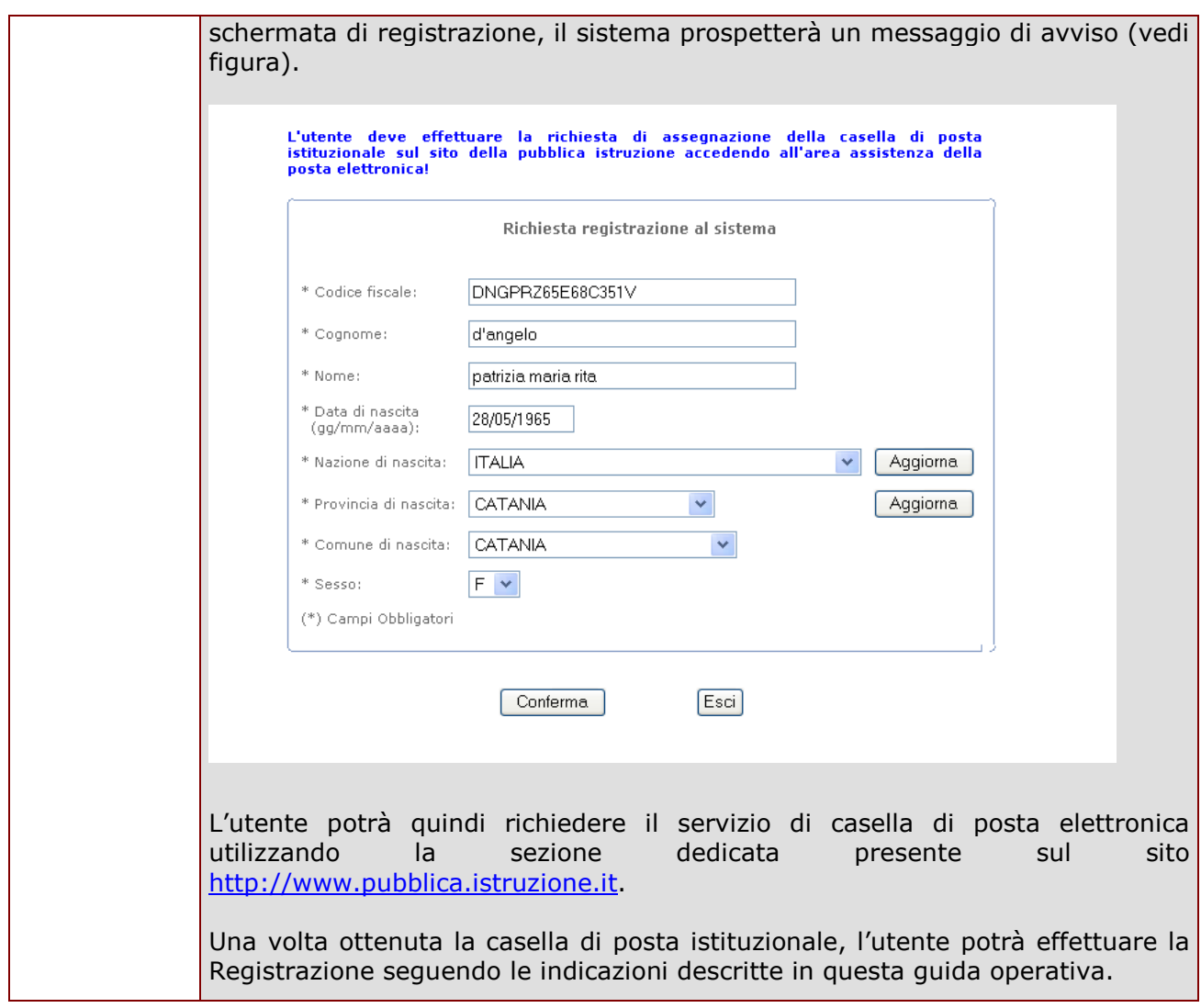

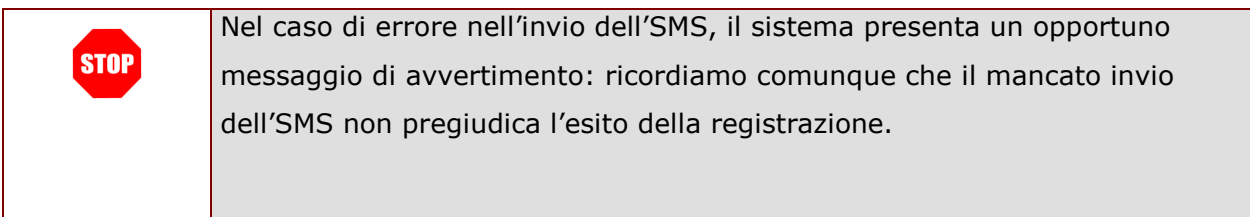

Il messaggio di sistema, inoltre, riporta le informazioni utili per effettuare, successivamente, la validazione del numero di telefono cellulare.

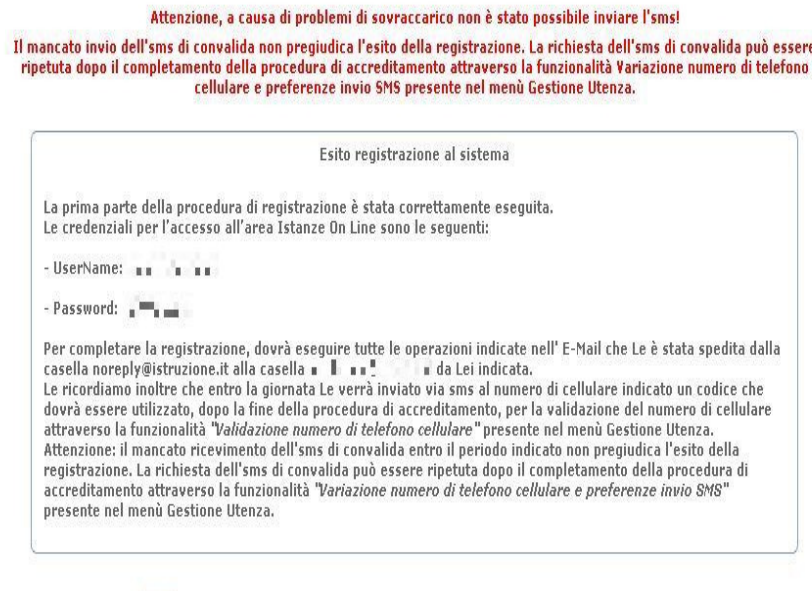

#### 4.4 RICEZIONE PRIMA PARTE DEL CODICE PERSONALE E CONFERMA

Esci

Terminata la compilazione del modulo di registrazione online, l'utente come già visto nei paragrafi precedenti riceverà un e-mail con la prima parte del codice personale. Come da indicazioni nella e-Mail, egli dovrà confermare tale ricezione attivando un link riportato nella e-Mail stessa.

Dopo aver attivato il link verrà prospettata la seguente pagina:

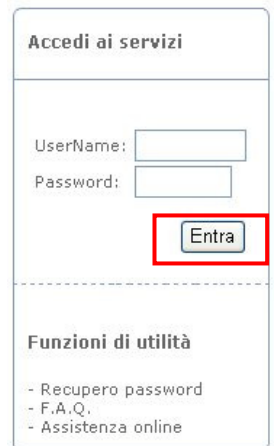

Inserire la Username e la Password di accesso nei campi corrispondenti.

Fare clic su "Entra"

#### Successivamente occorre inserire negli appositi campi:

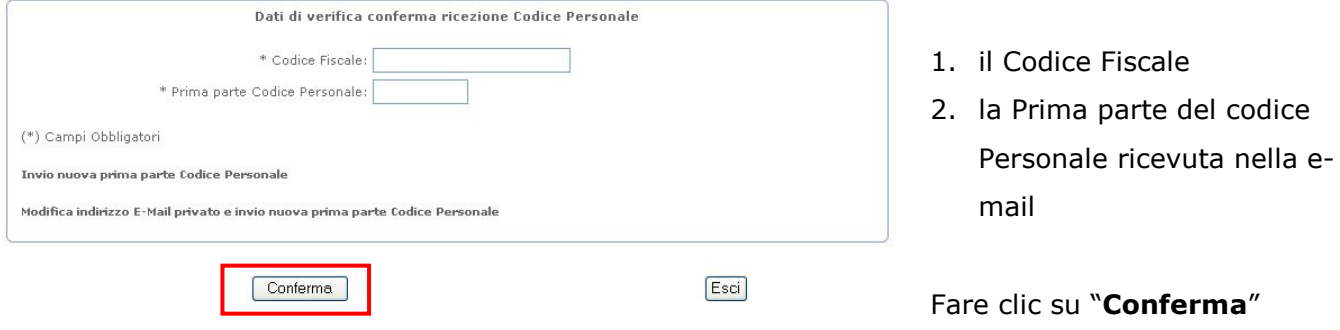

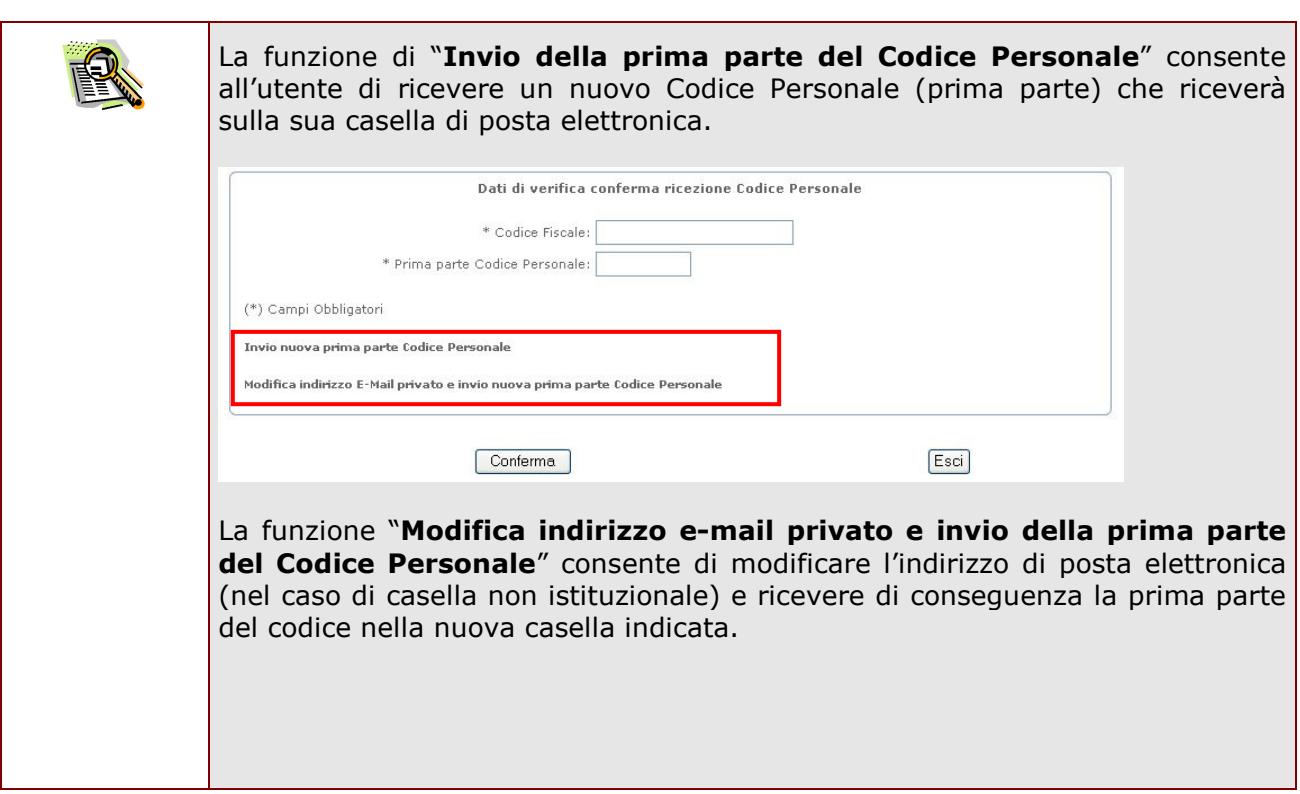

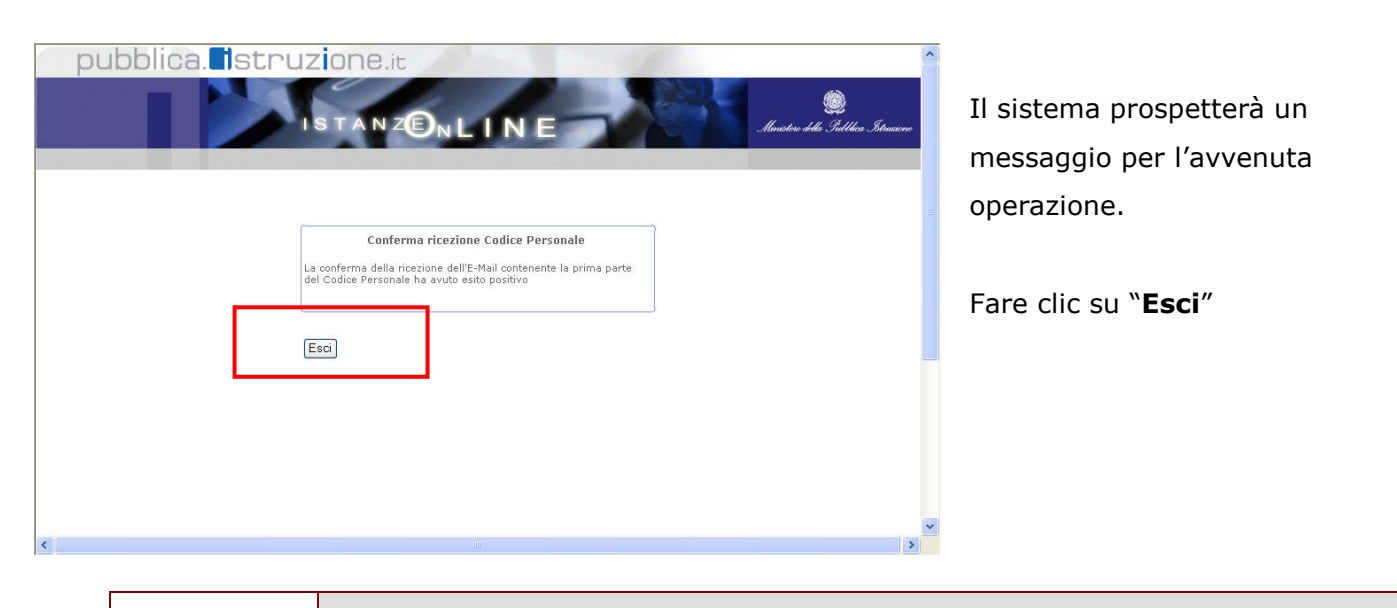

La conferma della ricezione **deve** essere effettuata prima del riconoscimento fisico presso la scuola.

**STOP** 

### 4.5 STAMPA MODULO DI ADESIONE E PREPARAZIONE DOCUMENTAZIONE

Terminata la fase di conferma descritta nel paragrafo precedente l'utente dovrà effettuare il riconoscimento fisico presso la Segreteria Scolastica da lui scelta.

Prima di recarsi è necessario stampare il modulo di adesione ricevuto per e mail.

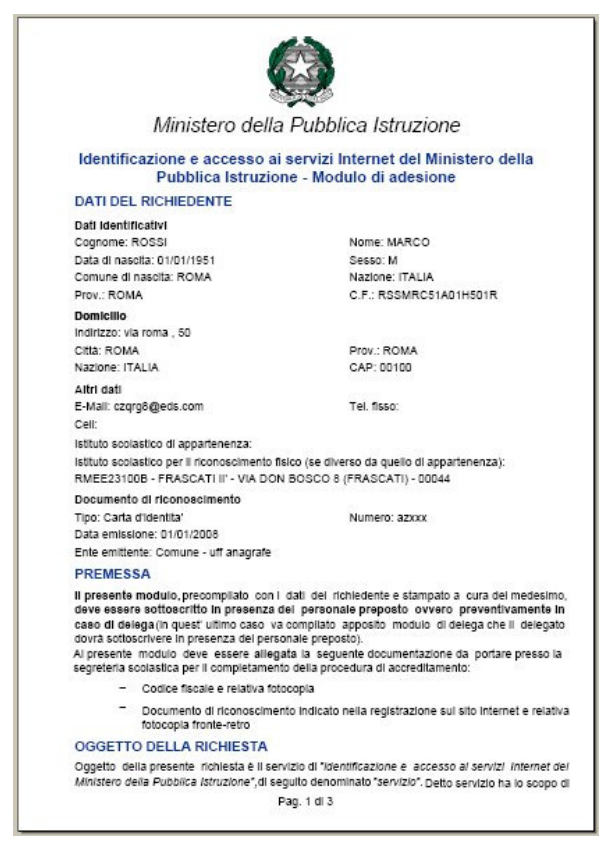

Si riporta a fianco un esempio di Modulo di adesione con i dati valorizzati.

Il formato è PDF, leggibile con Acrobat Reader.

Il modulo riporta informazioni amministrative (oggetto della richiesta, condizioni ecc…) e anagrafiche inserite precedentemente nel sistema dall'utente (dati anagrafici, indirizzo di posta elettronica).

#### 4.5.1 LA DELEGA

Nel caso in cui l'utente sia impossibilitato a recarsi presso la Segreteria Scolastica per il riconoscimento fisico, può delegare un'altra persona.

In questo caso l'utente che si è registrato dovrà predisporre:

- √ il Modulo di Adesione compilato e firmato preliminarmente
- $\checkmark$  il Modulo di Delega compilato e firmato (firma del delegante)
- $\checkmark$  la fotocopia fronte-retro del documento di riconoscimento e del codice fiscale sia del delegante che del delegato da allegare al Modulo di Delega
- $\checkmark$  Il Delegato dovrà portare anche la copia originale del documento di riconoscimento e del codice fiscale.

Il Delegato firmerà il Modulo di Delega (firma del delegante) davanti al pubblico ufficiale della Segreteria Scolastica.

#### 4.6 IDENTIFICAZIONE PRESSO UNA SEGRETERIA SCOLASTICA

Nella fase di identificazione l'utente, prima di recarsi presso la Segreteria Scolastica,deve necessariamente munirsi oltre alla stampa del Modulo di adesione:

- Documento di riconoscimento indicato nel Modulo di Adesione e Fotocopia fronte retro dello stesso
- Tesserino del codice fiscale rilasciato dal Ministero dell'Economia e delle Finanze o la tessera sanitaria rilasciata dal Ministero della Salute.

La documentazione descritta nel paragrafo precedente deve essere presentata alla Segreteria Scolastica al momento dell'identificazione per accertare l'identità del richiedente (cd. riconoscimento fisico) di fronte ad un Pubblico Ufficiale (Direttore dei Servizi Generali e Amministrativi).

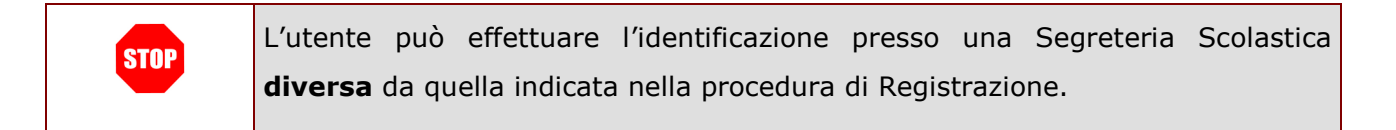

#### 4.7 RICEZIONE SECONDA PARTE CODICE PERSONALE E ACCESSO ALL'AREA ISTANZE ON LINE

L'utente, al termine del riconoscimento fisico presso la scuola, riceverà in automatico una e-Mail riportante la seconda parte del codice personale. A questo punto ha le credenziali per poter accedere ai servizi online (Istanze) sul sito www.pubblica.istruzione.it e effettuare operazioni.

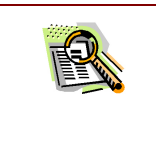

L'utente in questa fase dovrà avere a disposizione:

**Username**: da formato "nome.cognome" o "nome.cognome" + numero (es. marco.rossi13)

*RTI* : EDS Electronic Data Systems– Auselda AED Group - Accenture – Enel Servizi Pagina 22 di 27

Password di Accesso: codice alfanumerico da utilizzare per l'accesso ai Servizi on line. Per gli utenti di posta elettronica istituzionale si utilizzerà la stessa password. Codice Personale: costituito da 2 parti. La prima viene ottenuta alla fine

della procedura online, la seconda alla fine del riconoscimento fisico presso la scuola. Tale codice dovrà essere cambiato al primo accesso ai Servizi on line.

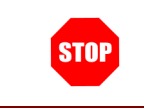

Utilizzare per l'accesso ai servizi on line Username e Password di accesso

 $\mathsf{D}_{\sf N}\mathsf{L}$  |  $\mathsf{N}\,\mathsf{E}$ 

CAMBIO CODICE PERSONALE

Al primo accesso il sistema chiederà di cambiare il codice personale.

Nella schermata prospettata è necessario inserire negli appositi campi:

- $\checkmark$  la prima parte del codice personale (ricevuto per email)
- $\checkmark$  la seconda parte del codice personale (ricevuto per
- il  $n$ can

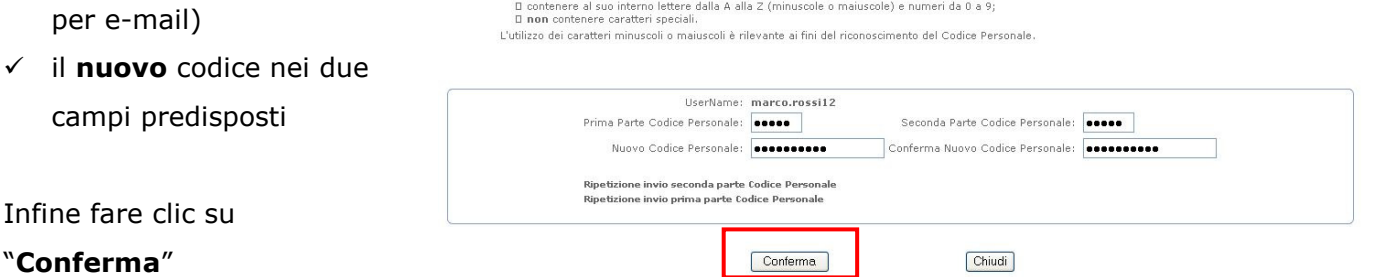

pubblica. Istruzione.it

Il Codice Personale dovrà avere le sequenti caratteristiche: Diaccers lungo almano otto caratteri e non niù di diaci-

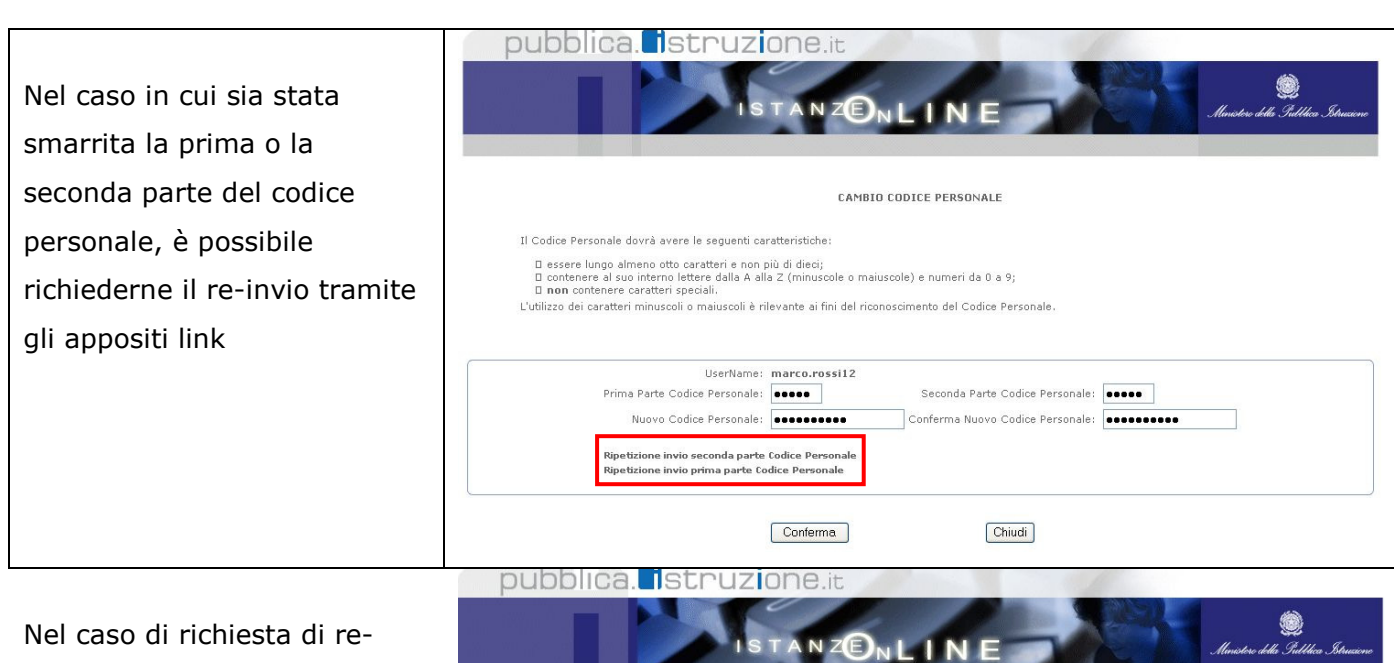

invio della PRIMA PARTE del codice personale, il sistema richiederà all'utente di rispondere correttamente alla DOMANDA PER IL RECUPERO DEL CODICE PERSONALE

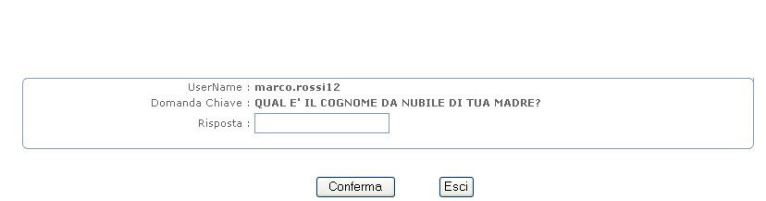

Tutti i diritti riservati @ 2006-07 [1] | Ministero della Pubblica Istruzione - Viale Trastevere, 76/A - 00153 ROMA - Centralino: 06 5849.1 a cura di @ DG Comunicazione

RECUPERO PRIMA PARTE CODICE PERSONALE

pubblica. istruzione.it La risposta corretta causerà l'invio della e-mail contenente  $N$   $Z\bigoplus_{N}$ **NE** l'informazione desiderata CAMBIO CODICE PERSONALE Il Codice Personale dovrà avere le seguenti caratteristiche: α essere lungo almeno otto caratteri e non più di dieci;<br>α contenere al suo interno lettere dalla A alla Ζ (minuscole o maiuscole) e numeri da 0 a 9;<br>α non contenere caratteri speciali.<br>L'utilizzo dei caratteri minuscoli UserName: marco.rossi12 Prima Parte Codice Personale: Seconda Parte Codice Personale: Conferma Nuovo Codice Personale: Nuovo Codice Personale: Ripetizione invio seconda parte Codice Personale<br>Ripetizione invio prima parte Codice Personale Conferma Chiudi utti i diritti riservati @ 2006-07 **[1] Ministero della Pubblica Istruzione** - Viale Trastevere, 76/A - 00153 ROMA - Centralino: 06 5849.1 a cura di @ DE Comunicazione Se l'utente specifica i dati pubblica. Istruzione.it

corretti, il sistema prospetta un messaggio di conferma per l'avvenuta operazione.

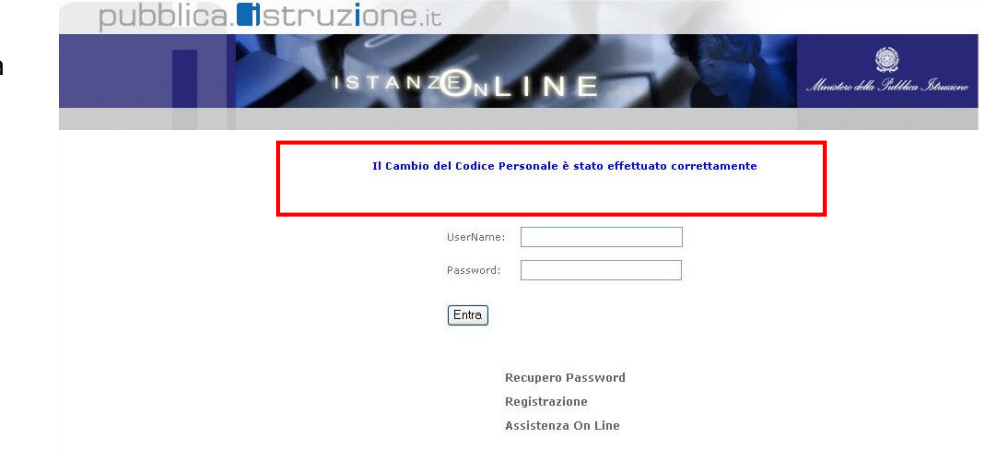

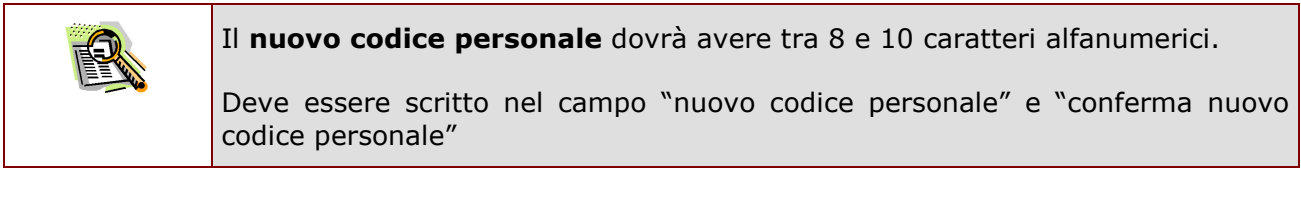

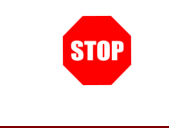

Alla fine dell'operazione il sistema presenterà un messaggio del tipo "Il Cambio del Codice Personale è stato effettuato correttamente"

L'utente a questo punto potrà effettuare l'accesso ai servizi on line tenendo ben presente la differenza tra la password di accesso ai servizi on line e il codice personale (da lui modificato al primo accesso) che serve ad effettuare le operazioni (es. inserimento Istanze).

# **5 GLOSSARIO**

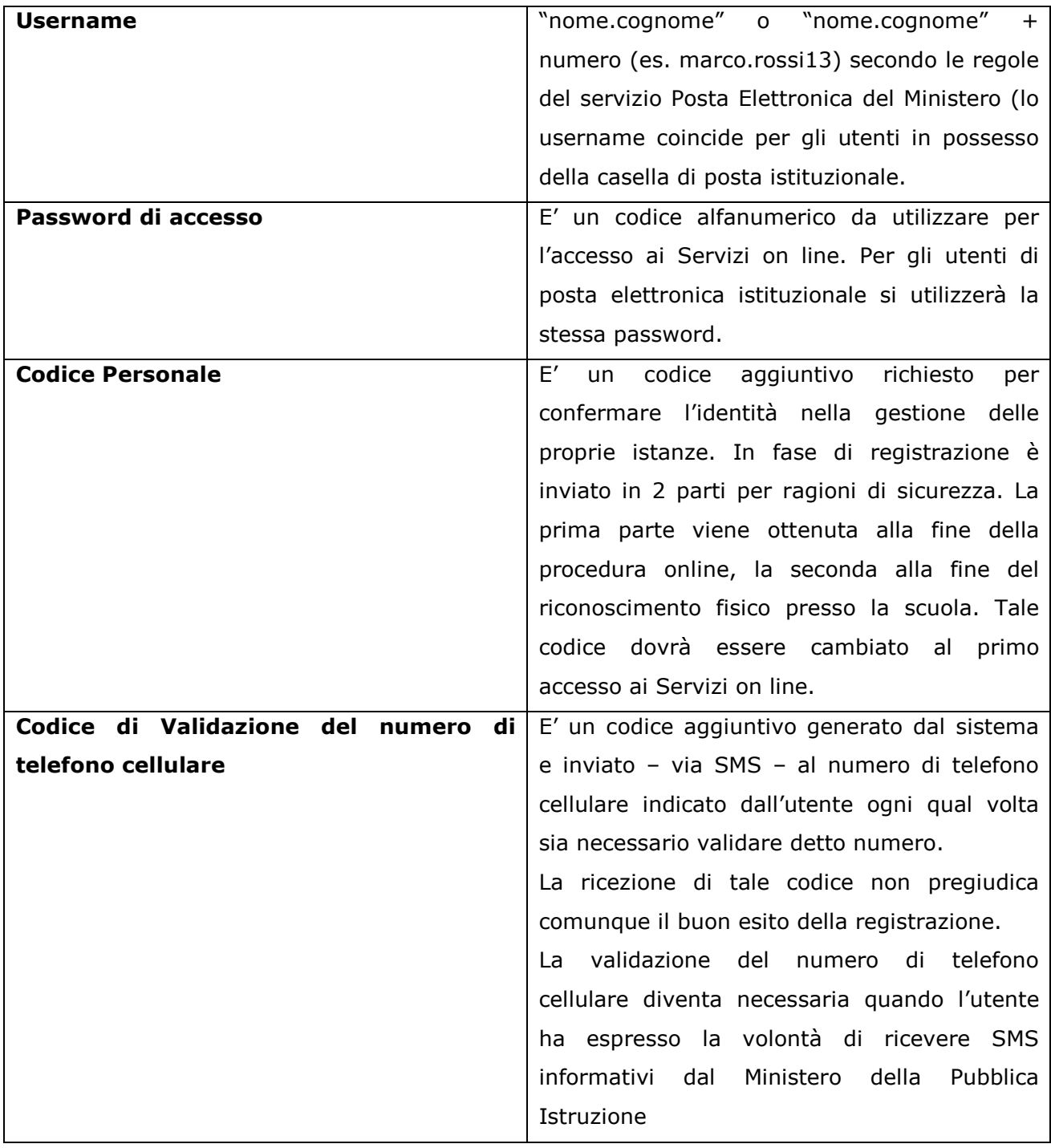